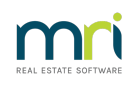

## 8

## How to Process an Allocation Receipt

To distribute unallocated money to levies/charges, we create a NIL receipt.

MENU > ACCOUNTING/ RECEIPTING

- 1. Enter the Lot and Plan number
- 2. In the top right hand corner the 'Unallocated B/F' amount will be shown, (this is the total unallocated amount which can be assigned to any charges listed)
- 3. Ensure the 'Total amount' field is NIL

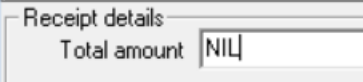

4. Tick the 'Banked' box

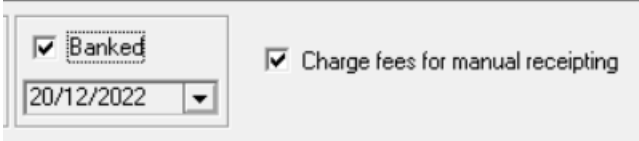

- 5. Leave date as the current date
- 6. The receipt allocation shows where STRATA Master has assigned the unallocated balance to. This is indicated by a BLUE tick at the beginning of the line and the amount showing in the 'Allocation' column.

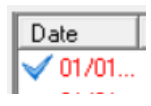

- 7. To change the suggested allocation, de-select ALL line entries (that means to remove the blue ticks by clicking on them), then click on the levies/charges you wish to allocate the money to.
- 8. Click Process (F9)

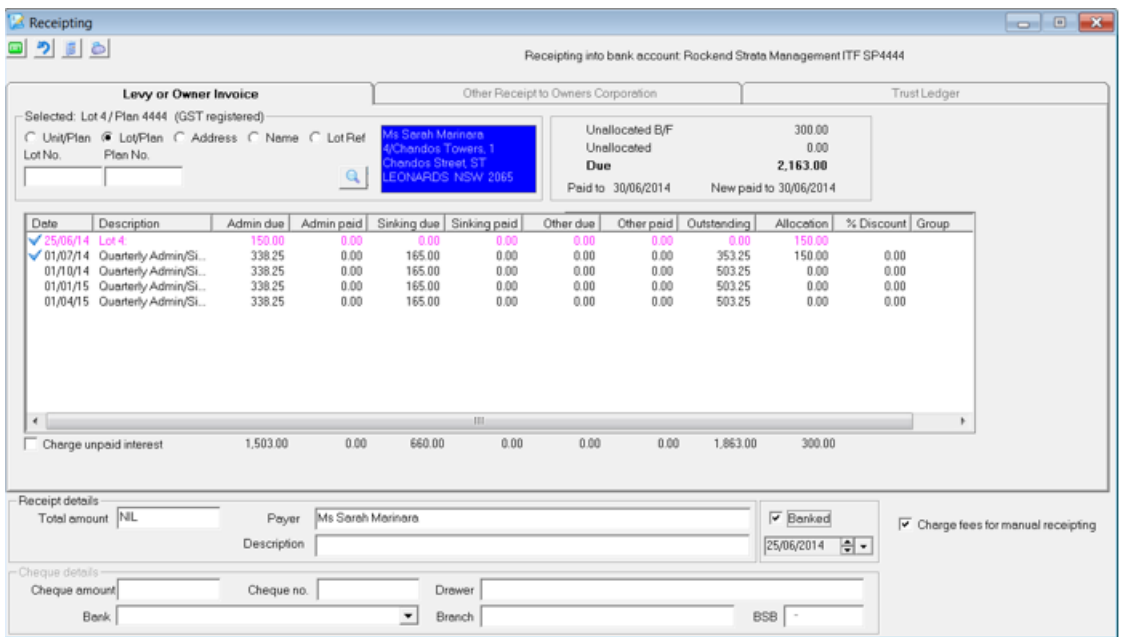

9. Check Lot Owner ledger and ensure allocation has occurred.

20/12/2022 6:42 pm AEDT